## Image Specialist Import Directions

1) Locate your image pictures in the Google Drive folder through Google Classroom

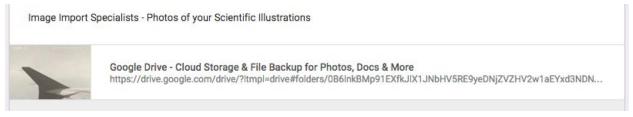

## 2) Select your group's folder and download the pictures to your computer

| Name | e ↑    | Open with    | > |
|------|--------|--------------|---|
|      | Geneva | New folder   |   |
|      | Pouya  | Her folder   |   |
|      | Sofia  | Move to      |   |
|      | Tyler  | Move to      |   |
|      |        | ★ Add star   |   |
|      |        | Change color | > |
|      |        | Rename       |   |
|      |        | View details |   |
|      |        | Download     |   |

3) Create your Group's Scratch Project in your Online Scratch Account - be sure to name it with your section and group members

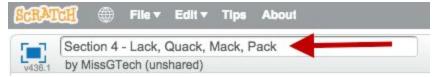

4) Use the scissors to remove the cat from the new project.

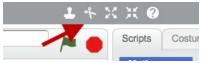

## Image Specialist Import Directions

5) Import your organisms - find and click on the sprite folder to import your organisms into Scratch. Find them in the Download Folder.

NOTE - DO NOT IMPORT THE FOREST BACKGROUND AS A SPRITE

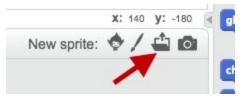

6) Import your background - find and click on the folder on the stage folder to import your background to the stage.

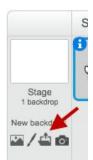

7) Erase the white parts out of each sprite by clicking on an organism and going to "Costume." Start with a big eraser. Remember you can zoom in and can also use the Undo button!

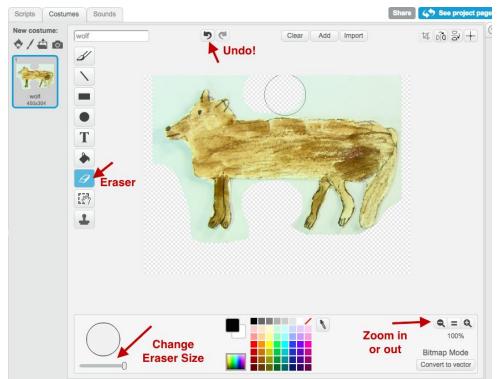